# **Immatrikuleerimine vastuvõtu perioodil**

ത

Λ

**Immatrikuleerimine** on isiku üliõpilaste nimekirja arvamine. Immatrikuleeritakse õppeprorektori korraldusega. Korralduses näidatakse ära õppeaja algus ja lõpp vastavalt antud õppekava nominaalkestusele.

**Prorektori korraldust: immatrikuleerimine vastuvõtuga** kasutatakse ainult vastuvõtumoodulist sisseastumise avalduste järgi immatrikuleerimiseks. Korralduse vormistab õppeosakonna töötaja.

Vastuvõtu perioodil doktorantide immatrikuleerimiseks vormistage **[prorektori korraldus: doktorantide immatrikuleerimine](https://wiki.ut.ee/x/RZDhCQ)**. Λ

Residentuuri arvamine, vaba koha täitmine ja ületulek teisest kõrgkoolist vormistatakse korraldusega **prorektori korraldus prodekaani /dekaani esildisega: doktorantide immatrikuleerimine**.

 $^{\circ}$ 

- $\bullet$ Immatrikuleerimisel tekib isikule [õppekoht.](https://wiki.ut.ee/x/zQ7u)
- Immatrikuleerimise korralduse kinnitamisel saadetakse korraldusele lisatud isikutele [automaatne teavitus](https://wiki.ut.ee/x/EoPm) nende immatrikuleerimise kohta.
- TÜ koordineeritavale ühisõppekavale immatrikuleerimise korral [teavitatakse partnerülikooli](https://wiki.ut.ee/x/U4t_AQ) kontaktisikut.

# Korralduse vormistamise etapid

**Õppeosakonna töötaja teeb järgmised toimingud:**

- 1. loob korralduse (olek **Korraldus loomisel**)
- 2. väljastab korralduse (olek **Korraldus väljastatud**)
- 3. saadab korralduse DHISi (nupp **Saada DHISi**, olek **Korraldus väljastatud**), korraldus saadetakse DHISi, DHISist saadetakse ÕISi korralduse number ja ÕISi dokumendi vaatesse tekib viit esildise kandele DHISis

#### **Õppeprorektor teeb järgmised toimingud:**

1. kinnitab korralduse DHISis (olek **Korraldus registreeritud**)

# Korralduse lisamise alustamine

Immatrikuleerimise korralduse koostamiseks vajutage **Vastuvõtumooduli** avalehel nupule **Märkimine** (vt joonis).

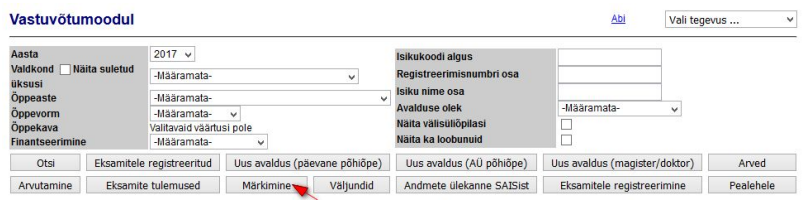

- Seejärel valige rippmenüüst õige valdkond, õppeaste, õppevorm, õppekava, finantseerimine (vt joonis).
- Vajutage nupule **Korraldus** (vt joonis).

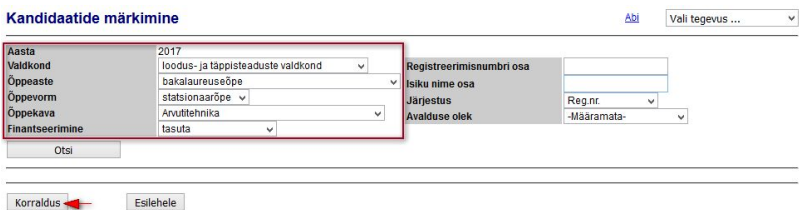

# Korralduse koostamine

⊕ Korralduse koostamise leht avaneb uues aknas.

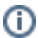

⋒

- Iga erineva alaliigiga korraldus tuleb vormistada eraldi (vt tabel).
- Kui õppekaval on mitu õppetöö asukohta (nt õigusteadus, ettevõtlus ja projektijuhtimine), siis tuleb iga asukoha jaoks teha eraldi korraldus ja valida korraldusele õppetöö asukoht. Kui korraldusel on rippmenüü **Õppetöö asukoht**, siis tuleb sellest kindlasti valik teha.
- Korraldusele võetakse kandidaadid, kes on oma õppimatulekut kinnitanud, st avalduse olek on SAISis (ja see olek on üle toodud ÕISi) **Tu**  $\bullet$ **leb õppima**.
- Üliõpilaskandidaatide filtreerimiseks korraldusele lisamise eesmärgil määrake **Koormus, Õppija liik** ja **Varasemad kõrghariduse õpingud**.
- Koormus toimib filtrina ja võib olla kas **täiskoormus** või **osakoormus** (joonisel p 1).
- Õppija liik toimib filtrina, vaikimisi on määratud õppija liigiks **üliõpilane**. Valige sobiv õppija liik (joonisel p 2).
- $\bullet$ Päise tekstis tuleb ülikooliseadusest viidata erinevatele punktidele, kui tasuline finantseerimise liik on varasemate õpingute tõttu samal õppekaval või varasemate õpingute tõttu tasuta samal õppeastmel. Seetõttu on korraldusele isikute valimisel filter **Varasemad kõrghariduse õpingud**. Vaikimisi on filtri väärtuseks määratud **seos puudub**, st need, kelle õppekohta ei mõjuta varasemad kõrghariduse õpingud (joonisel p 3). ÕISi vastuvõtumoodulis tuleb nendele kandidaatidele, kellel on finatseerimine muudetud tasuliseks, märkida ära põhjus, miks (kas varasemad kõrgharidusõpingud samal õppekaval või samas õppeastmes).
- Sõltuvalt õppeastmest, finantseerimise liigist, õppija liigist ja varasematest kõrghariduse õpingutest määratakse vaikimisi sobiv korralduse alaliik:

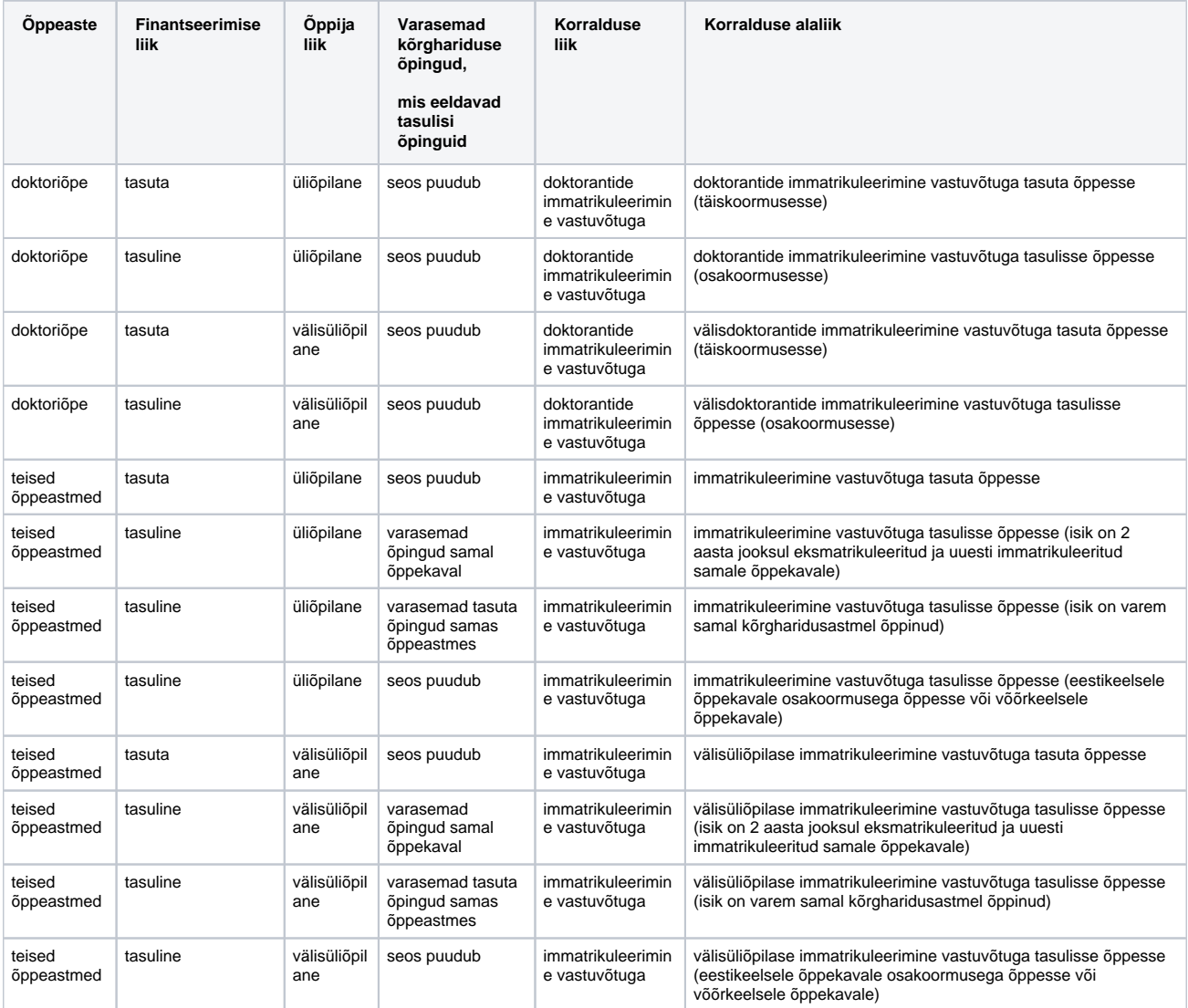

Korralduse tekitamiseks vajutage nupule **Tekita korraldus** (joonisel p 4).

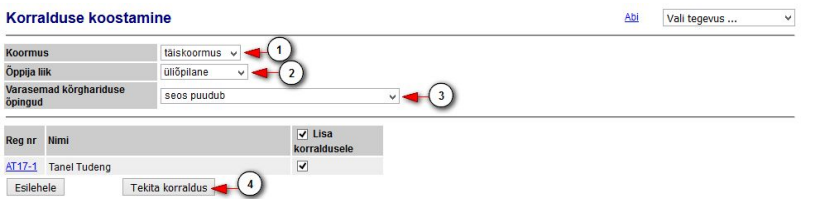

Avaneb korralduse vorm (vt joonis), mis on eeltäidetud korralduse koostamisel tehtud valikute alusel.

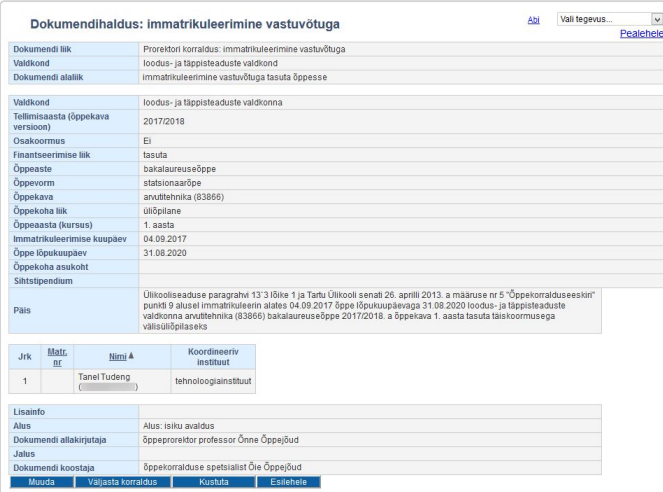

#### Üliõpilasel on õigus olla immatrikuleeritud korraga ühe õppekava alusel ([ÕKE p](http://www.ut.ee/oke) 2.1). Kui korraldusele valitud isikul on üliõpilase või ⋒ välisüliõpilase õppekoht, kuvatakse tema nime järele punane hoiatustekst: **õpib juba üliõpilase/välisüliõpilase õppekohal, enne immatrikuleerimist tuleb olemasolevalt õppekohalt eksmatrikuleerida**

Enne, kui see isik immatrikuleerida, tuleb ta eksmatrikuleerida eelmiselt õppekohalt.

Paluge valdkonnas algatada eksmatrikuleerimine. Eksmatrikuleerimiseks tuleb kasutada prorektori korraldust prodekaani/dekaani [esildisega eksmatrikuleerimine ilma lõpetamiseta ülikooli algatusel,](https://wiki.ut.ee/x/RDbu) dokumendi alaliik: **seoses üliõpilase immatrikuleerimisega teisele õppekavale**. Üliõpilase avaldust pole vaja. Vormistage immatrikuleerimise korraldus.

Avalduste ületoomisel ÕISi saadetakse uue õppekoha vastu võtnud üliõpilastele [automaatne teavitus](https://wiki.ut.ee/pages/viewpage.action?pageId=32507714), et neid eksmatrikuleeritakse ülikooli algatusel kehtivalt õppekohalt seoses uue õppekoha vastu võtmisega SAISis.

Kohe pärast avalduste ületoomist ÕISi (st enne immatrikuleerimise korralduse vormistamist) saate väljundi [Mitu õppekohta samal](https://wiki.ut.ee/pages/viewpage.action?pageId=32508363)  [kõrgharidusastmel](https://wiki.ut.ee/pages/viewpage.action?pageId=32508363) abil teada, kellel on samal kõrgharidusastmel õppekoht.

Vajadusel konsulteerige sellel teemal õppeosakonna õppekorraldus- ja kvaliteeditalituse töötajatega.

Õppeosakond teeb täiendavalt järelevalvet vahetult enne õppeaasta algust ja õppeaasta alguses vältimaks kahel kohal õppijaid.

# Korraldusel andmete täiendamine

Andmete täiendamiseks vajutage nupule **Muuda**.

### Finantseerimise liigi määramine tegevustoetuse välistel õppekohtadel

Kui immatrikuleerite õppijaid tegevustoetuse välistele õppekohtadele, määrake **Finantseerimise liik** rippmenüüst finantseerimise liigiks **t egevustoetuseväline**. Teised finantseerimise liigid kuvatakse korraldusele automaatselt vastuvõtuavaldustelt.

#### Immatrikuleerimise kuupäeva ja õppe lõpukuupäeva sisestamine

**Immatrikuleerimise kuupäev** ja **õppe lõpukuupäev** täidetakse automaatselt.

#### Instituudi määramine

- Väli **Koordineeriv instituut** on üldjuhul täidetud õppekava haldava koordineeriva instituudi järgi ja seda ei saa muuta.
- Erandid:
	- Väli jääb tühjaks, kui õppekava koordineeriv haldaja on valdkond. Kuna kogu dokumendi liigile on sama korralduse väljatrüki aruanne, siis korralduse väljatrükil on sellisel juhul siiski veeru pealkiri kuvatud. Nt Arstiteadus (118617) õppekaval.
- Ettevõtlus ja projektijuhtimine (3255) instituut määratakse korraldusel valitud õppetöö asukohta järgi. Kui õppetöö asukoht on Pärnu, siis instituut Pärnu kolledž. Kui õppetöö asukoht on Narva, siis Narva kolledž.
- Haridusteadus (80338) kui õppija immatrikuleeritakse sotsiaalteaduste valkonda, siis kuvatakse õppekava koordineeriv haldav instituut. Kui immatrikuleeritakse loodus- ja täppisteaduste valdkonda, siis tuleb korralduse koostajal sobiv instituut valida rippmenüüst.
- $\circ$ Meditsiiniteaduste valdkonna ning loodus- ja täppisteaduste valdkonna doktoriõpe. Kui meditsiiniteaduste valdkonna doktoriõppe õppekaval ei ole õppekava koordineeriv haldaja instituut, siis tuleb korralduse koostajal instituut (kohustuslik väli) valida rippmenüüst. Loodus- ja täppisteaduste valdkonna doktorantide korral tuleb korralduse koostajal sobiv instituut valida rippmenüüst. Koordineeriv instituut määratakse doktorandi põhijuhendaja instituudi järgi. **Küsige iga doktorandi kohta valdkonna dekanaadist, milline on selle õppija koordineeriv instituut.** Koordineeriva instituudi valik on seotud doktoranditoetuse finantsallika määramisega. Instituudi määramiseks valige üliõpilaskandidaadi nime real veerus **Koordineeriv instituut** rippmenüüst sobiv instituut (vt joonis).

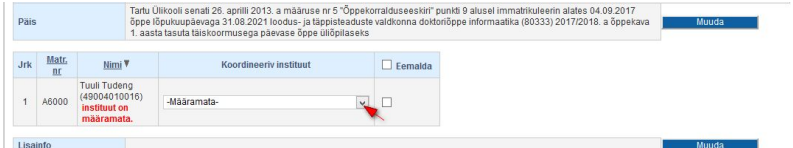

# Õppetöö asukoha määramine

- Kui õppekaval on mitu õppetöö asukohta (nt õigusteadus, ettevõtlus ja projektijuhtimine), siis tuleb õppetöö asukoht korraldusel määrata. Õppetöö asukoha määramiseks vali sobiv rippmenüüst **Õppetöö asukoht**.
- Korralduse registreerimisel tekib õppekoha andmetesse õppetöö asukoha [kõrvalolek](https://wiki.ut.ee/x/U0Hu).

### Sihtstipendiumi määramine

- Esimeses ja teises õppeastmes on võimalik määrata võõrkeelsel õppekaval täiskoormusega tasulisele õppijale sihtstipendiumi (loe täpsemalt [välisveebist\)](https://www.ut.ee/et/sisu/oppetasud).
- Sihtstpendiumi määramiseks tehke valik **Sihtstipendium** rippmenüüst (vt joonis).
- Rippmenüü tekib ainult siis, kui dokumendil on tehtud valikud, millega on täidetud sihtstipendiumi määramiseks vajalikud tingimused:
	- täiskoormus
	- $\circ$  tasuline I ja II õppeaste (st rakenduskõrgharidusõpe, bakalaureuseõpe, magistriõpe, integreeritud bakalaureuse- ja magistriõpe)
	- õppekava, mille õppekeeleks ei ole eesti keel (st võõrkeelne õppekava)
	- üliõpilane või välisüliõpilane

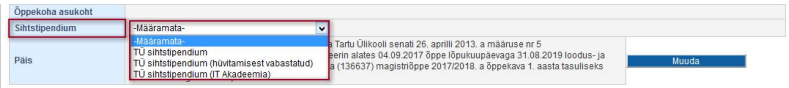

- Kui sihtstipendiumi valik on tehtud, siis kuvatakse korraldusel väljale **Lisainfo** järgmine tekst: Määratud Tartu Ülikooli nõukogu 24. aprilli 2017. a määruse nr 2 "Õppekulude hüvitamise tingimused ja kord tasemeõppes" punkti 47 alusel sihtstipendium.
- Korralduse registreerimisel tekib õppekoha andmetesse [kõrvalolek](https://wiki.ut.ee/x/U0Hu). Kõrvalolek lõpetatakse automaatselt eksmatrikuleerimisel, õppekoha vahetamisel või osakoormusesse langemisel.

### Lisainfo lisamine korraldusele

- **Lisainfo** kehtib kõigile üliõpilaskandidaatidele, kes on vastaval korraldusel.
- Vajaliku lisainfo lisamiseks vajutage väljal **Lisainfo** nupule **Muuda**.
- Sisestage avanenud sisestusvormile tekst ja vajutage nupule **Sulge**.

# Aluse määramine

Sisestage tekstikasti sobiv aluse tekst. Immatrikuleerimise korraldusel on sobivaks aluseks **Alus: isiku avaldus**.

# Allakirjutajate ja koostajajate määramine

- Määrake **Dokumendi allakirjutaja** rippmenüüst dokumendi allakirjutaja. Dokumendi koostaja (rippmenüü **Dokumendi koostaja**) määramine toimub samalaadselt.
- Kui sobivat allakirjutajat või koostajat ei pakuta, siis lisage see vajutades nupule **Muuda/Lisa**. Dokumendi allakirjutajate ja koostajate haldamisest lugege täpsemalt peatükist "[Dokumendi allakirjutajate ja koostajate haldamine](https://wiki.ut.ee/display/ois/Dokumendi+allakirjutajate+ja+koostajate+haldamine)".

### Jaluse lisamine

Dokumendi jaluse teksti täiendamiseks vajutage välja **Jalus** järel nupule **Muuda**. Sisestage jaluse tekst ja vajutage nupule **Sulge**.

### Korralduse salvestamine, väljastamine ja registreerimine

Kui kõik vajalikud dokumendi väljad on täidetud, vajutage selle alaservas nupule **Salvesta**. Pärast salvestamist on tekib **Loomisel** olekus dokument, mille alaservas on nupud sellega edasiseks toimetamiseks (vt joonis).

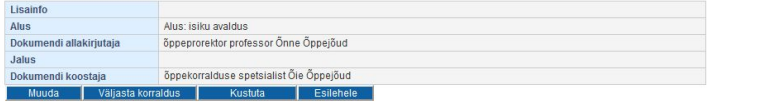

- Loodud korralduse saab vajadusel [kustutada](https://wiki.ut.ee/display/ois/Dokumendi+kustutamine).
- $\bullet$ Järgmise etapina tuleb korraldus [väljastada.](https://wiki.ut.ee/pages/viewpage.action?pageId=15106815)
- $\bullet$ Väljastatud korralduse saab vajadusel [tühistada](https://wiki.ut.ee/pages/viewpage.action?pageId=15106816). Kui mingil põhjusel on vaja immatrikuleerimise korraldus tühistada, siis avalduste olek vastuvõtumoodulis muutub endiseks – **Tuleb õppima** – ning immatrikuleerimise protseduuri peab alustama uuesti, st tuleb korraldus uuesti tekitada.
- Järgmiseks sammuks on korralduse [DHISis kinnitamine.](https://wiki.ut.ee/x/AYPm)

Loomisel ja väljastatud olekus immatrikuleerimise korralduse korral on üliõpilaskandidaadi avalduse olek vastuvõtumoodulis **Korraldus**  $^{\circ}$ **el**, korralduse registreerimisel olek **Immatrikuleeritud**.

**SEOTUD TEEMAD:**

[Doktorantide immatrikuleerimine](https://wiki.ut.ee/x/RZDhCQ)